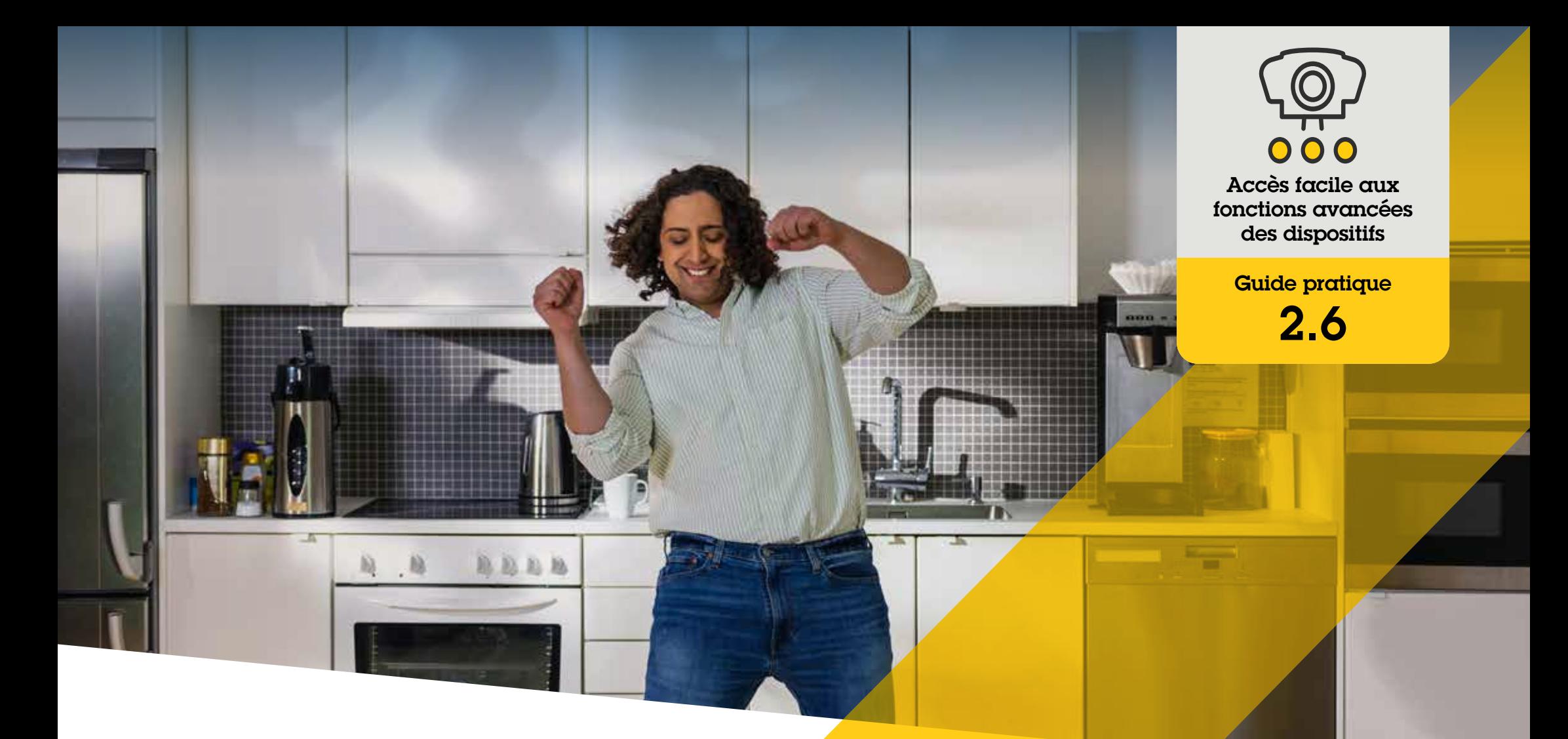

# Redressement de la vidéo

AXIS Optimizer for Milestone XProtect<sup>®</sup>

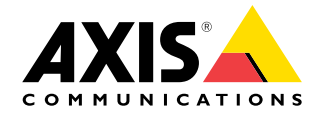

## Procédure détaillée : Redressement de la vidéo

La fonction de redressement d'image Axis permet d'utiliser n'importe quelle caméra panoramique à 360° Axis dans Milestone XProtect. Comme une caméra à 360° Axis couvre une zone très étendue, AXIS Optimizer permet de redresser l'image pour restituer une vidéo en direct sans distorsion et faciliter le visionnage de la scène. Vous pouvez également redresser le flux à 360° enregistré en cas d'événement ou pour analyse vidéo après un incident. Le réglage horizontal ajoute un étalonnage de l'horizon qui restitue une vue agréable tout en permettant aux opérateurs d'agrandir les détails comme une caméra PTZ virtuelle.

#### **Configuration requise**

- O Installez au choix :
	- Milestone XProtect Express+
	- Milestone XProtect Professional+
	- Milestone XProtect Expert
	- Milestone XProtect Corporate
	- Milestone XProtect Essential+
- O Installez la dernière version d'AXIS Optimizer dans Management Client
- O Installez AXIS Optimizer sur Milestone XProtect® Smart Client 9.0c et versions ultérieures
- O Caméras Axis avec vues panoramiques à 360° ou 180° : AXIS M3007, AXIS M3047, AXIS M3048, AXIS M3057, AXIS M3058, AXIS M3067, AXIS M3068, AXIS M3077, AXIS P3807 (assemblage sans raccord côté client), AXIS P3818 et AXIS Q3819

#### **Création d'une vue redressée**

- 1. Pour optimiser le flux à des fins de redressement, sélectionnez la résolution maximale disponible du flux vidéo dans **Video stream 1** pour la caméra **Camera 1** dans Management Client.
- 2. Ouvrez Smart Client et cliquez sur **Setup**.
- 3. Accédez à **Views**.
- 4. Cliquez sur **Create new view** et sélectionnez un format.
- 5. Accédez à **System Overview** ➔ **AXIS Optimizer**.
- 6. Cliquez sur **Dewarping view** et déplacez-la dans la vue.
- 7. Sélectionnez une caméra et la position de montage actuelle de la caméra.
- 8. Cliquez sur **Setup**.
- 9. Accédez à la nouvelle vue de redressement et cliquez sur le **symbole des paramètres**.
- 10. Cliquez sur **Set view type**, puis sélectionnez une option. Selon la position de montage de la caméra, vous pouvez sélectionner **Quad, Normal, Normal with overview** ou **Panorama**.

 Remarque : Nous recommandons d'utiliser 100% DPI. Le redressement Axis sur le deuxième écran peut être partiellement masqué si la résolution est définie à un autre pourcentage.

#### **Création d'une vue de redressement pour les caméras panoramiques multicapteur**

Vous pouvez utiliser des vues de redressement pour les caméras panoramiques multicapteur, par exemple pour l'assemblage sans raccord côté client, l'ajustement horizontal et le contrôle PTZ.

- 1. Le cas échéant, réglez le mode de capture sur **Client Dewarp** pendant la configuration initiale du dispositif.
- 2. Ouvrez Smart Client et cliquez sur **Setup**.
- 3. Accédez à **Views**.
- 4. Cliquez sur **Create new view** et sélectionnez un format.
- 5. Accédez à **System Overview** ➔ **AXIS Optimizer.**
- 6. Cliquez sur **Dewarping view** et déplacez-la dans la vue.
- 7. Sélectionnez une caméra panoramique multicapteur.

 La première fois que vous ajoutez une caméra panoramique multicapteur à une vue de redressement, une fenêtre d'étalonnage de l'horizon s'affiche au-dessus de la vue.

- 8. Cliquez sur les flèches pour faire correspondre la ligne rouge à l'horizon de la scène.
- 9. Cliquez sur **Done** pour enregistrer vos paramètres et quitter le mode étalonnage.

#### **Configuration requise**

- O XProtect Corporate, Expert, Professional+, Express+ ou Essential+ exécutant Smart Client 2017 R3 ou version ultérieure
- O Utilisateurs disposant de l'un des droits d'utilisateur suivants :
	- Rôle d'optimisation
	- $-$  Hardware  $>$  Driver commands  $=$  Allow
- $\circ$  Une caméra panoramique multicapteur Axis

#### **Définition d'une position initiale**

- 1. Dans Smart Client, ouvrez une vue de redressement.
- 2. Allez à la position à enregistrer comme position initiale.
- 3. Cliquez sur  $\ddot{\bullet}$ , puis sur Set home position.

**Octroi d'autorisations de contrôle et de modification des vues de redressement**

Étape 1 : Activez **Role settings** :

- 1. Dans Management Client, accédez à Site Navigation > Security > AXIS Optimizer Security.
- 2. Sélectionnez Enable Role settings.
- 3. Redémarrez Management Client.

Étape 2 : Configurez **Role settings** :

- 1. Dans Management Client, accédez à **Site Navigation > Security > Roles**.
- 2. Sélectionnez un rôle et accédez à **Overall security**.
- 3. Cliquez sur **AXIS Optimizer Security**.
- 4. Sélectionnez les fonctions de redressement auxquelles doit pouvoir accéder le rôle :
	- a. **Control dewarping view**. Les rôles d'opérateur peuvent se déplacer dans les vues de redressement.
	- b. **Edit a dewarping view's home position**. Les opérateurs peuvent modifier la position initiale d'une caméra.

#### Assistance complémentaire

**[Regarder les vidéos explicatives sur AXIS Optimizer](https://help.axis.com/en-us/axis-optimizer-for-milestone-xprotect#video-dewarping)**

**[Consulter le manuel d'utilisation en ligne](https://help.axis.com/en-us/axis-optimizer-for-milestone-xprotect#video-dewarping)**

**[Télécharger d'autres guides pratiques](https://help.axis.com/en-us/axis-optimizer-for-milestone-xprotect#video-dewarping)**

**[Lire le guide de prise en main d'AXIS Optimizer](https://www.axis.com/dam/public/a1/da/43/solution-note--axis-optimizer--getting-started-en-US-411854.pdf)**

**Les procédures détaillées de certaines tâches peuvent évoluer au fil du temps. Reportez-vous au manuel d'utilisation en ligne pour des descriptions actualisées.**

## Gagnez du temps et accédez directement à toutes les fonctions des dispositifs

Il n'existe pas de fonction de redressement générique entièrement compatible avec tous les types de dispositif dans Milestone XProtect ou tout autre système de gestion vidéo. C'est pourquoi les utilisateurs connaissent souvent des problèmes de transitions entre vues d'ensemble et vues redressées, ainsi qu'une vidéo saccadée dans les vues panoramiques/inclinaison/zoom. Or, de nombreuses caméras Axis intègrent des fonctions spécifiques qui leur confèrent des capacités et des performances uniques, telles que redressement des images, WDR, EIS, IR ou masquage de confidentialité. Sans AXIS Optimizer, les opérateurs doivent accéder à chaque dispositif individuellement pour activer, régler et utiliser ces fonctions. Comme la plupart des opérateurs ne sont pas autorisés à modifier les fonctions et les paramètres des dispositifs, ils doivent solliciter les administrateurs.

### La réponse AXIS Optimizer

Le redressement vidéo d'AXIS Optimizer fournit aux administrateurs et aux opérateurs une méthode transparente d'intégration du redressement Axis dans Milestone XProtect. Le redressement des images est effectué soit directement dans la caméra, soit dans Smart Client avec n'importe quelle caméra panoramique à 360° Axis. Lorsque les opérateurs utilisent le redressement côté client sur la vidéo en direct ou enregistrée, ils obtiennent une vidéo redressée fluide. Lorsqu'ils reviennent à une vue, ils accèdent automatiquement à la dernière position de redressement. De plus, le redressement est inclus lors de l'exportation des vidéos.

#### **À propos d'AXIS Optimizer for Milestone XProtect**

**AXIS Optimizer est une suite d'intégrations qui optimise les performances des dispositifs Axis dans Milestone XProtect. Elle permet à tous les utilisateurs de gagner beaucoup de temps et d'exploiter au mieux leur système Axis et Milestone. Régulièrement mise à jour pour prendre en charge les nouvelles offres Axis, la fonction est disponible gratuitement en tant que programme d'installation unique sur [axis.com](http://axis.com/products/axis-optimizer-for-milestone-xprotect/savings).**

## À propos d'Axis Communications

En créant des solutions qui renforcent la sécurité et améliorent la performance des entreprises, Axis contribue à un monde plus intelligent et plus sûr. Leader de son secteur dans les technologies sur IP, Axis propose des solutions en vidéosurveillance, contrôle d'accès, visiophonie et systèmes audio. Ces solutions sont enrichies par des applications d'analyse intelligente et soutenues par des formations de haute qualité.

L'entreprise emploie environ 4000 personnes dans plus de 50 pays et collabore avec des partenaires technologiques et intégrateurs de systèmes du monde entier pour fournir des solutions sur mesure à ses clients. Axis a été fondée en 1984, son siège est situé à Lund en Suède.

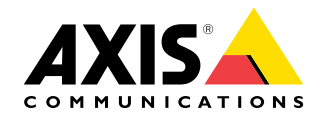

©2024 Axis Communications AB. AXIS COMMUNICATIONS, AXIS, ARTPEC et VAPIX sont des marques déposées d'Axis AB dans différentes juridictions. Toutes les autres marques sont la propriété de leurs détenteurs respectifs.